#### **NEW CLIENT TUTORIALS**

# **Email Signature Setup on Mail for Mac**

### **Open Email Signature File in Your Browser**

- 1. Download the signature file (ending in .htm or .html) to your computer.
- 2. Navigate to the file, right-click on it, and select "Open" to open the file in your default browser.
- 3. If your computer asks what program to open the file with, select your preferred web browser.
- 4. You should see a simple 'webpage' with your email signature and nothing else on the page.
- 5. Select the whole page with Cmd-A.
- 6. Copy the whole page with Cmd-C.

# **Set your signature in Mail for Mac**

- 7. Open the Mail app on your computer.
- 8. Open the "Mail" menu at the top of your screen and select "Preferences," then choose the "Signatures" tab.
- 9. In the left-hand column, select the email account you want to use for your signature.
- 10. Click the Add button (shaped like a small + sign) below the middle column to add a new signature.
- 11. Name your newly created signature whatever you would like.
- 12. In the right-hand column, paste your signature into the blank text box with Cmd-V.
- 13. Optional: If you are using a general signature and you need to change any details, make those adjustments now.
- 14. Choose the newly created signature from the "Choose Signature" menu at the bottom of the window.

# **Verify that the signature has been set**

- 15. Once you have saved your new signature close the preferences menu.
- 16. Compose a new email and check that the new signature has been appended to the bottom.

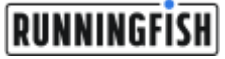